# **How to sign up for TDOT training in ELM**

**Before getting started:** Please know the 8 digit Course Code (Example: TDOT9999) of the course you would like to enroll. \*You can easily search the system for course code (see above), course title, date range, etc. After searching for all available sessions of a particular type of course, you will be able to select which specific activity you would like to attend (Example – activity code: TX-H-030215A).

*\*Note: You can also request administrative enrollment through TDOT HQ Learning & Development or your regional training/ HR contacts.*

#### **Step 1: Log-in to Edison**

https://edison.tn.gov/

#### **Step 2: Click the ELM Tab**

My Page ELM General Info Payroll  $HR$ **Benefits T&L Finance** Procurement Logistics

#### **Step 3: Search Catalog**

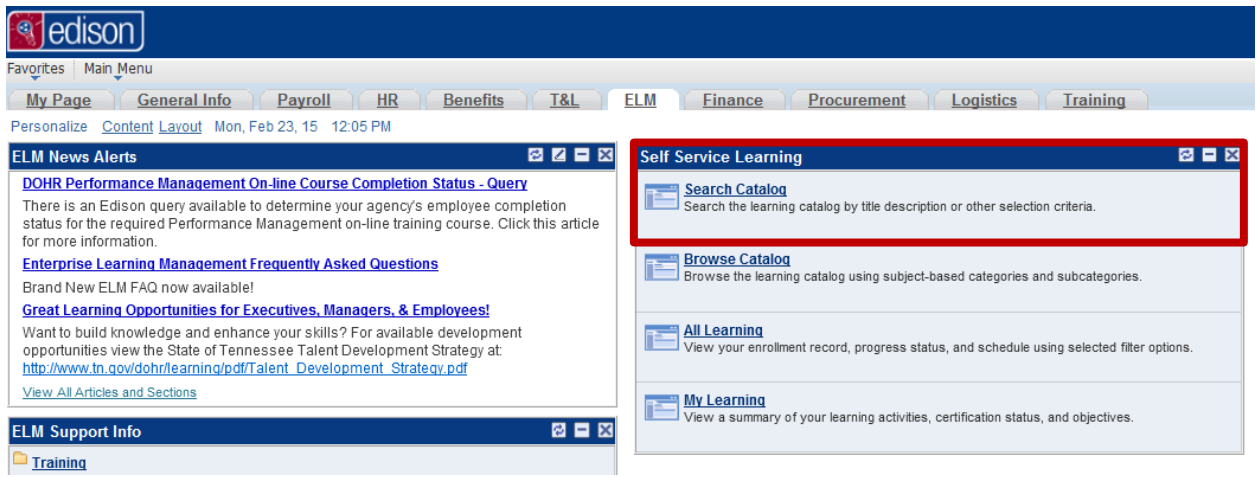

## **Step 4: Advanced Search**

## **Search Catalog**

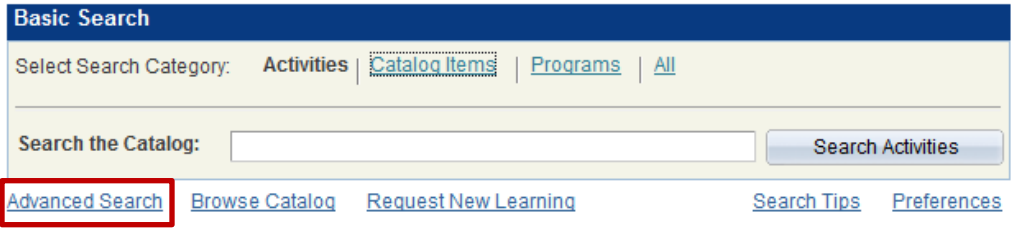

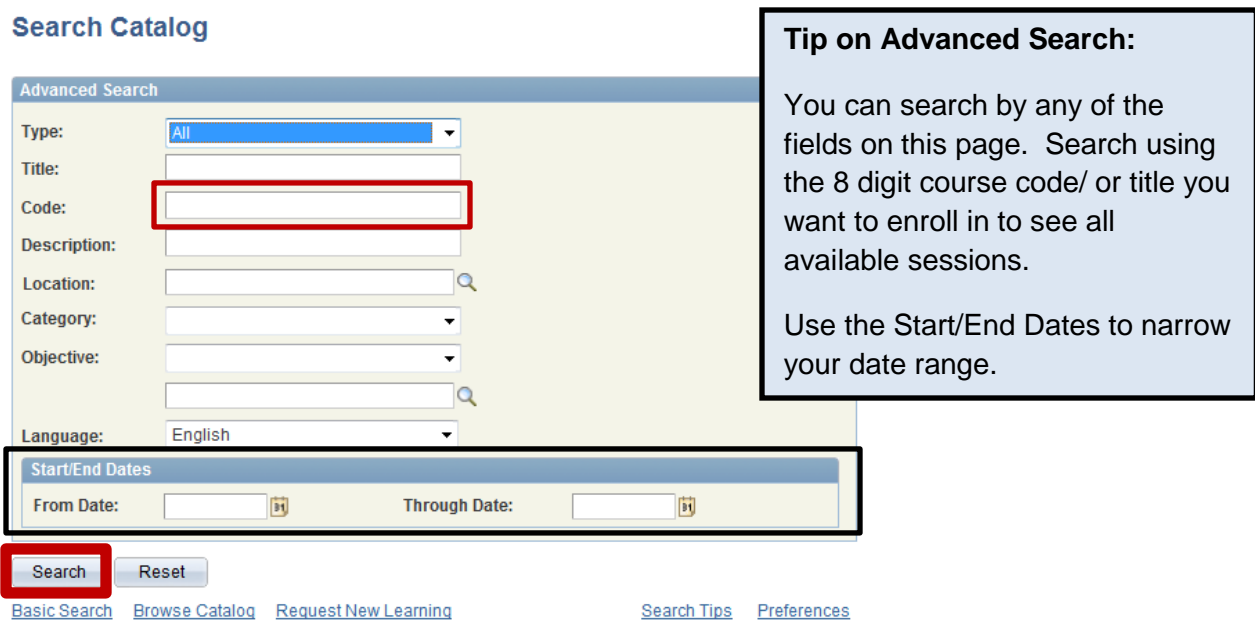

*See below for sample results after you hit Search.*

# **Step 5: Enroll yourself**

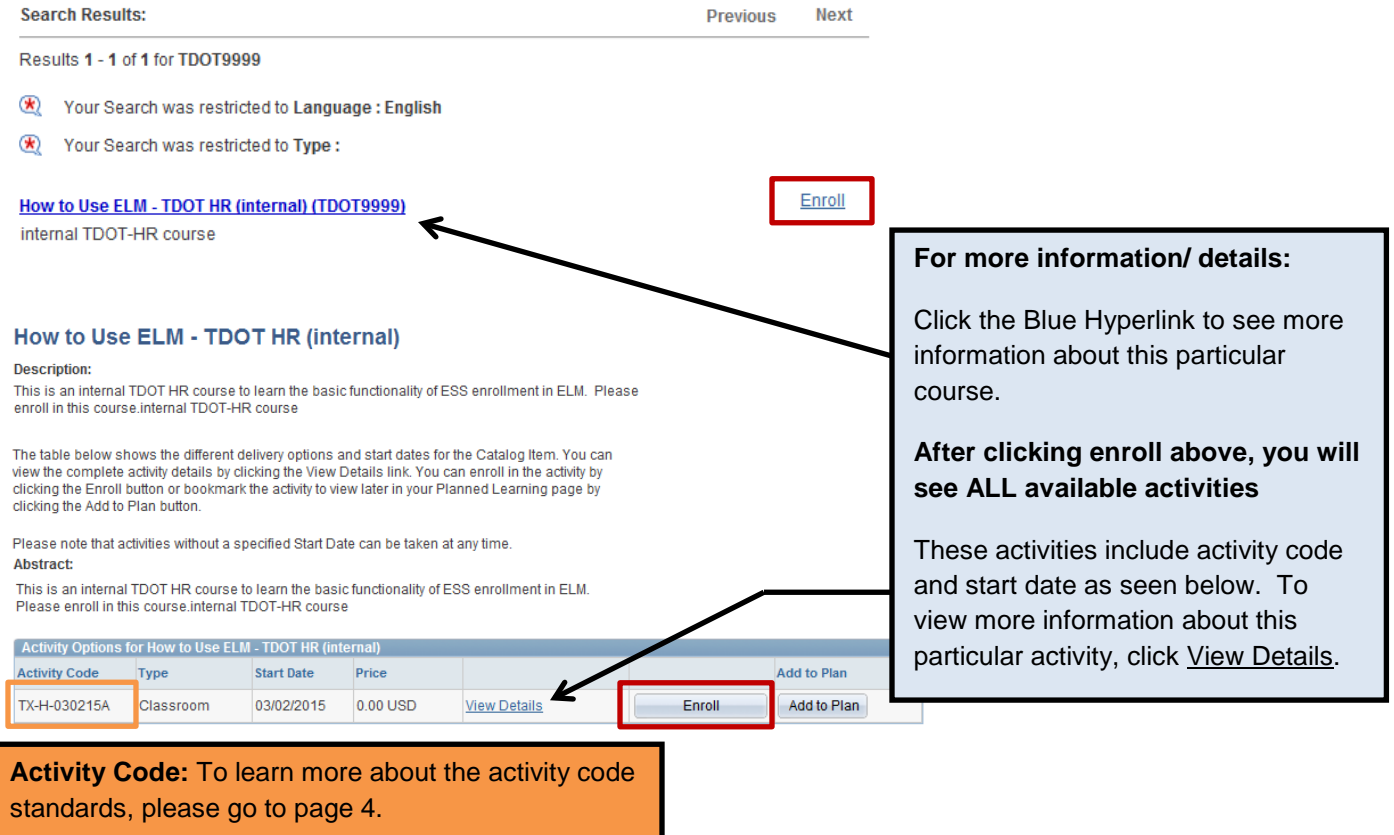

#### **Step 6: Submit**

#### **Enroll In Activity**

#### **Review Information**

George Poor, HR MGR 2, Human Resources Office

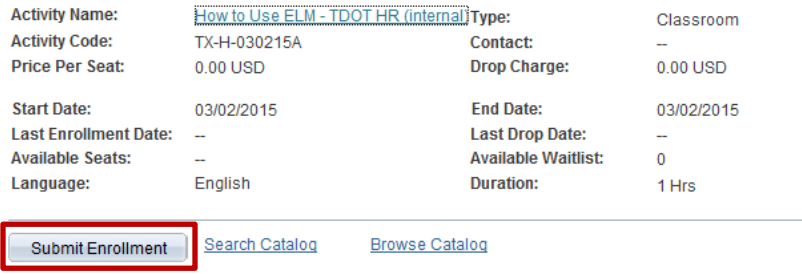

# **You will receive the following CONFIRMATION when successfully enrolled (see below)**

### **Enroll In Activity**

# **Enrollment Confirmation**

George Poor, HR MGR 2, Human Resources Office

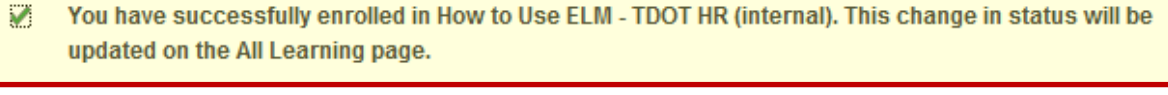

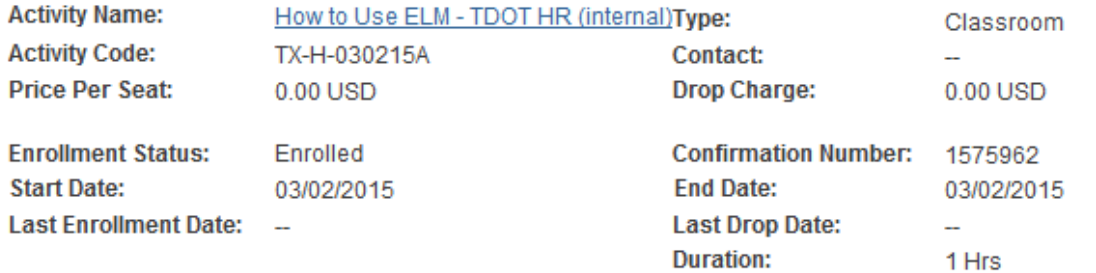

**More information about the Activity Code standards - TDOT**

# **TX-H-010115A (1) (2) (3) (4)**

- **(1) All TDOT internal activity codes will begin with TX-**
- **(2) Which Region or HQ is this training course taking place**
	- **a. H – Headquarters**
	- **b. 1 – Region 1**
	- **c. 2 – Region 2**
	- **d. 3 – Region 3**
	- **e. 4 – Region 4**
- **(3) What date does this course START**
	- **a. January, 1, 2015 will be 010115 as above.**
- **(4) Unique identifier.**
	- **a. As there may be more than one course offered in each region, per day, another sequential letter has been added to activity code (A,B,C,D, etc.)**